## Doppeltes Subnetz in CPO-Oracle-Datenbank Ī

# Inhalt

Einführung **Voraussetzungen** Anforderungen Verwendete Komponenten Hintergrundinformationen Doppelter Subnetz-TestDwdm Lösung Zugehörige Informationen

# Einführung

In diesem Dokument werden die Methoden zum Löschen des duplizierten Subnetzwerks in Cisco Prime Optical (CPO) über die Oracle-Datenbank beschrieben.

## Voraussetzungen

#### Anforderungen

Cisco empfiehlt, über Kenntnisse in folgenden Bereichen zu verfügen:

- $\cdot$  CPO
- UNIX-Befehle

#### Verwendete Komponenten

Dieses Dokument ist nicht auf bestimmte Software- und Hardwareversionen beschränkt.

Die Informationen in diesem Dokument wurden von den Geräten in einer bestimmten Laborumgebung erstellt. Alle in diesem Dokument verwendeten Geräte haben mit einer leeren (Standard-)Konfiguration begonnen. Wenn Ihr Netzwerk in Betrieb ist, stellen Sie sicher, dass Sie die potenziellen Auswirkungen eines Befehls verstehen.

# Hintergrundinformationen

Sie können dieses Problem in Version 9.6.3 der Software beobachten und tritt normalerweise auf, wenn jemand versehentlich ein Subnetz erstellt, das Teil einer anderen Gruppe in CPO ist.

Die hier verwendete Softwareversion des CPO ist: 9.6.3 Server:9.6.3 Build:403 Patches:4 (groß).

## Doppelter Subnetz-TestDwdm

Problem (mit Beispiel):Sie haben ein doppeltes Subnetz TestDwdm und Sie müssen es löschen, wie im Bild gezeigt.

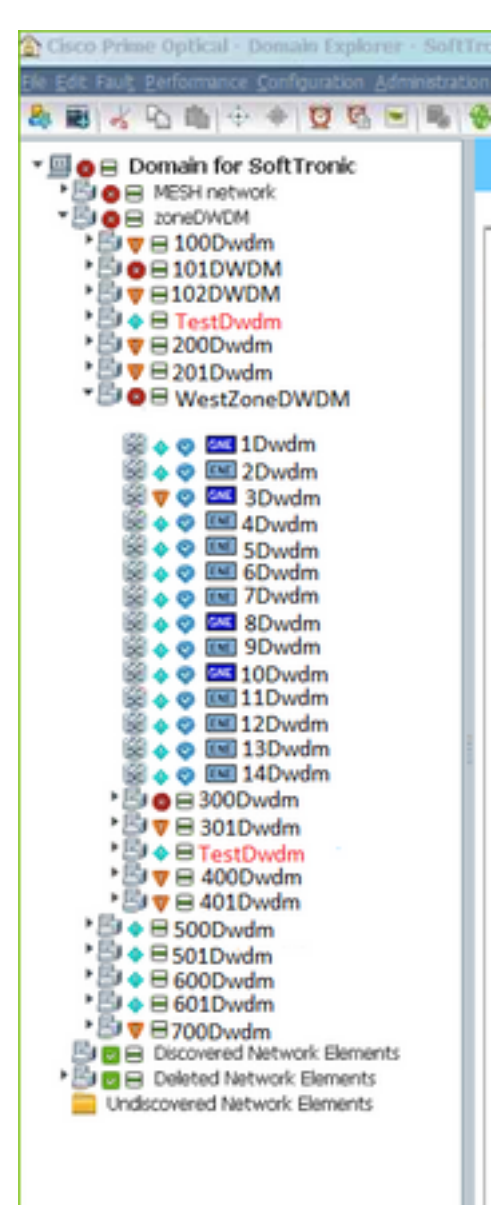

Aus dem Bild geht hervor, dass das Subnetz TestDwdm unter der ZoneDWDM-Gruppe sowie der WestZoneDWDM-Gruppe verfügbar ist:

Hinweis:Das doppelte Subnetz gehört zur WestZoneDWDM-Gruppe, da es sich um ein unerwünschtes Subnetz handelt.

Sie müssen das Subnetz TestDwdm aus der WestZoneDWDM-Gruppe löschen, indem Sie sich bei der Oracle DB anmelden.

# Lösung

Erste Methode zum Löschen des doppelten Subnetzwerks:

Schritt 1: Wählen Sie doppeltes Subnetzwerk aus, und klicken Sie auf Bearbeiten.

Schritt 2: Wählen Sie Löschen aus der Bearbeitung. (wählen Sie das doppelte Subnetz aus >

#### BEARBEITEN > LÖSCHEN).

In einigen Fällen kann das doppelte Subnetz nach der Aktualisierung des CPO wieder angezeigt werden, selbst wenn Sie das doppelte Subnetz mithilfe der oben genannten Schritte aus CPO löschen.

In diesem Fall können Sie die folgenden Schritte ausführen, um das Subnetz zu löschen:

Schritt 1: Doppelklicken Sie auf das Subnetz, um das duplizierte Subnetz zu öffnen.

Schritt 2: Wählen Sie alle Knoten unter dem duplizierten Subnetz aus, klicken Sie mit der rechten Maustaste, und markieren Sie die Knoten als außer Betrieb.

Schritt 3: Löschen Sie die Knoten einzeln auf der Registerkarte Bearbeiten in CPO.

Hinweis: Wählen Sie nicht die Option Alle löschen auf der Registerkarte Bearbeiten aus, da dadurch die Knoten aus den aktiven und doppelten Subnetzwerken gelöscht werden. In einigen Fällen funktionieren diese beiden Optionen nicht. In diesem Fall müssen Sie das doppelte Subnetz löschen, indem Sie sich bei der Oracle DB anmelden.

Dies ist ein bekannter Fehler, und das Verfahren zum Beheben des Problems wird hier mit Verweis auf das genannte Beispiel beschrieben.

In diesem Beispiel müssen Sie das Subnetz TestDwdm aus der WestZoneDWDM-Gruppe löschen, indem Sie sich bei der Oracle DB anmelden.

Verfahren zum Löschen des doppelten Subnetzwerks durch Anmeldung bei der Oracle DB (Screenshots der einzelnen Schritte sind ebenfalls angehängt):

Schritt 1: Melden Sie sich wie im Bild gezeigt bei der Oracle-Datenbank an.

```
root@PObackupS ~] # su – cporacle
cporacle@PObackupS ~] $ sqlplus / as sysdba
[root@PObackupS ~]#
[root@PCbackupS ~]# su - cporacle
[cporacle@PObackupS ~] $ sqlplus / as sysdba
SQL*Plus: Release 11.2.0.3.0 Production on Mon Nov 30 08:52:49 2015
Copyright (c) 1982, 2011, Oracle. All rights reserved.
Connected to:
Oracle Database ilg Enterprise Edition Release 11.2.0.3.0 - 64bit Production
With the Partitioning, OLAP, Data Mining and Real Application Testing options
SOL > 1
```
Schritt 2: Holen Sie die Gruppen-ID aus dem Gruppennamen mit dem Befehl und wie im Bild gezeigt.

SQL> wählen Sie groupid aus group info table aus, wobei groupname=<doppelter untertendierter Gruppenname>;

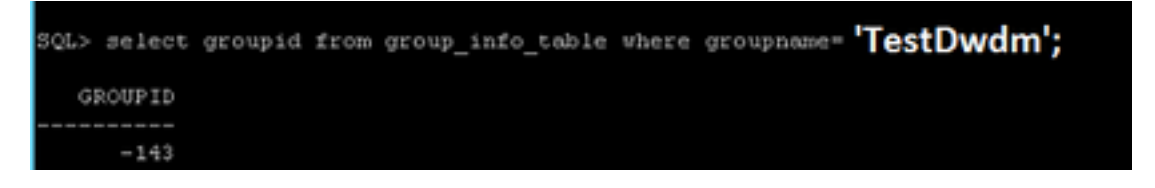

Dieser Schritt wird verwendet, um die Gruppen-ID zu ermitteln, die für das doppelte Subnetz zugewiesen wurde.

Hinweis: In diesem Beispiel lautet der Gruppenname TestDwdm. Sie müssen den entsprechenden doppelten untergeordneten Gruppennamen eingeben.

Die tatsächliche Schriftgröße der Befehle kann sich vom angegebenen Beispiel unterscheiden.

Schritt 3: Holen Sie das PARENTID aus der Gruppen-ID heraus, wie im Bild gezeigt.

SQL>wählen Sie \* aus domain\_table aus, wobei childid=<GROUPID>

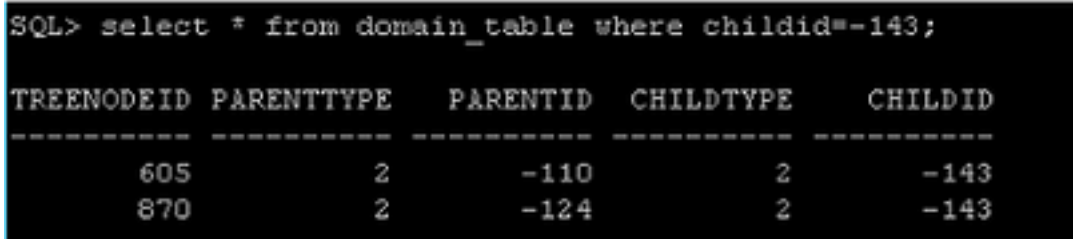

In diesem Fall gibt es zwei Subnetzwerke (ein Original und ein Duplikat), sodass jedes dieser beiden Subnetzwerke über unterschiedliche PARENTIDs verfügt.

Hinweis: 143 ist die CHILDID (GROUP ID), die Sie aus Schritt 2 ableiten können. Dies ist von Fall zu Fall unterschiedlich.

Schritt 4: Ermitteln Sie den Gruppennamen aus dem PARENTID, der Sie aus Schritt 3 erhalten haben. und wie im Bild gezeigt.

SQL> wählen Gruppennamen aus group\_info\_table aus, wobei groupid=<PARENTID>;

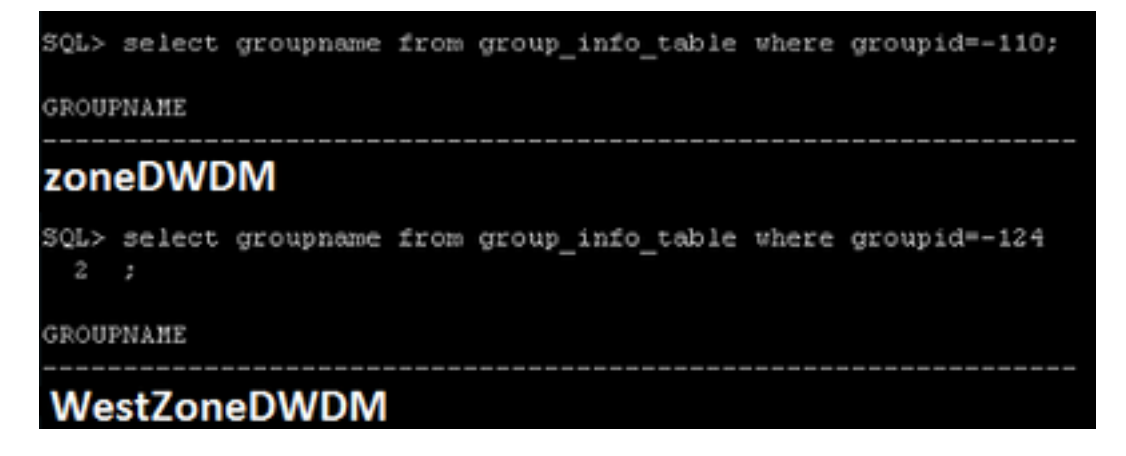

Damit soll bestätigt werden, welche PARENTID zu welcher Gruppe gehört, das doppelte Subnetz gefunden und dementsprechend gelöscht werden.

Hinweis: In diesem Fall können Sie mit diesem Befehl bestätigen, dass PARENTID -124 das duplizierte Subnetz ist und unter der WestZoneDWDM-Gruppe in CPO vorhanden ist. Hier ist die Groupid die PARENTID, die Sie aus Schritt 3 ableiten können.

Die tatsächliche Schriftgröße der Befehle kann sich vom angegebenen Beispiel unterscheiden.

Schritt 5: Löschen Sie die entsprechende Zeile aus der Oracle-DB, und bestätigen Sie sie wie im Bild gezeigt.

SQL> lösche aus domain\_table, wobei treenodeid=<TREENODEID>;

SQL> Commit;

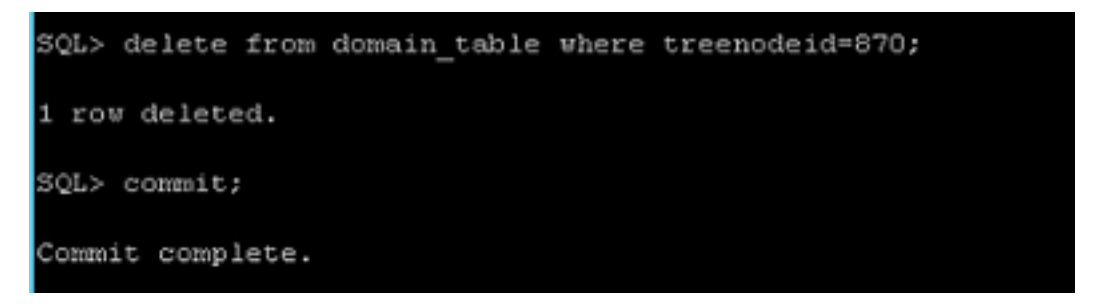

Hinweis: Sie können die Treenodeid für das doppelte Subnetz aus Schritt 4 beziehen. Commit ist ein obligatorischer Befehl.

## Zugehörige Informationen

Es wird empfohlen, als bekannter Fehler zu gelten: [CSCup57506](https://tools.cisco.com/bugsearch/bug/CSCup57506) .

Dieser Fehler wurde in der Software ab Version 10.3 behoben.